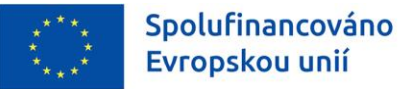

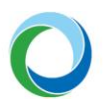

STÁTNÍ FOND ŽIVOTNÍHO PROSTŘEDÍ ČESKÉ REPUBLIKY

# OPERAČNÍ PROGRAM ŽIVOTNÍ PROSTŘEDÍ

# INFORMACE A TIPY PRO PŘÍJEMCE K VYTVOŘENÍ A ZPRACOVÁNÍ ŽÁDOSTI O PLATBU

VERZE VYDÁNÍ: 2 DATUM ÚČINNOSTI: LISTOPAD 2023

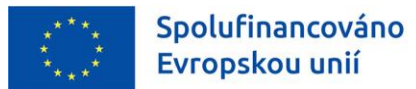

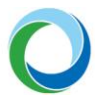

#### **Přehled provedených změn**

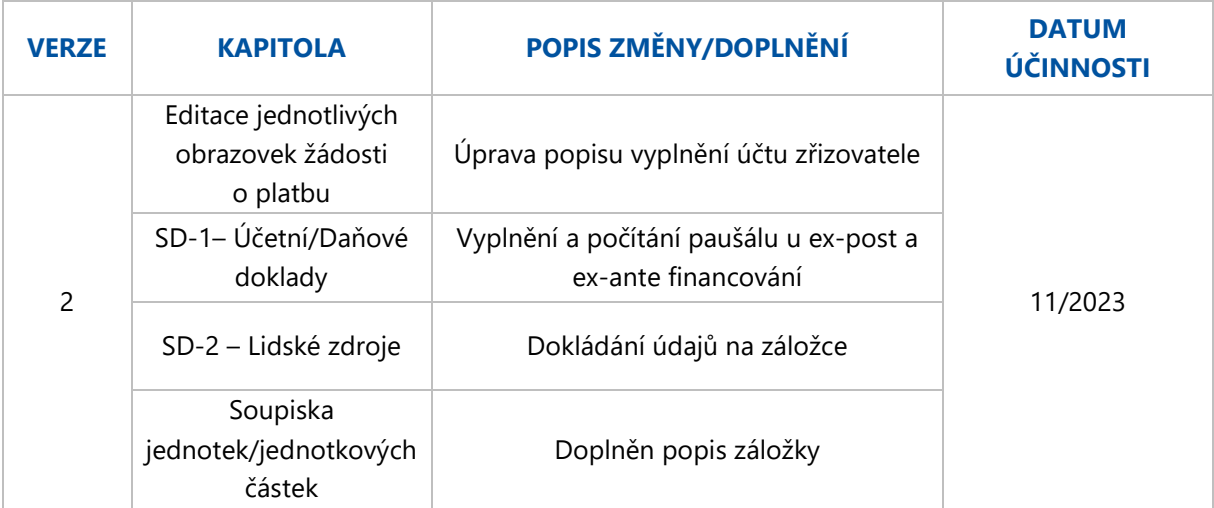

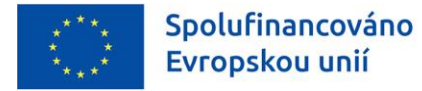

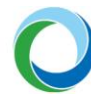

# ÚVOD

Příručka seznamuje příjemce dotace se založením, vyplněním a podáním žádosti o platbu (dále jen "ŽoP").

Informace týkající se práce s informačním systémem koncového příjemce (IS KP21+) jsou detailněji popsány v příručce **"Informace a [tipy pro žadatele ve věci vytvoření](https://opzp.cz/dokument/2749) a úpravy žádosti o podporu"**.

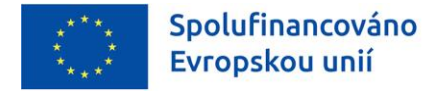

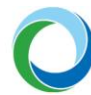

# OBECNÁ PRAVIDLA PRO ŽOP

#### **Obecné informace**

Pro založení a editaci ŽoP je nutné, aby měl uživatel IS KP21+ na projektu přiřazenou minimálně roli "**Editor**". V případě, že chce uživatel ŽoP kromě administrace i podepsat je nutná role "**Signatář**" vč. přidělení úlohy pro podepisování ŽoP.

### <span id="page-3-0"></span>**Souběh ŽoP a ZoR**

Spolu s průběžnou i závěrečnou ŽoP je rovněž předkládána i zpráva o realizaci projektu (dále jen "ZoR"). ZoR tedy není možné finalizovat bez podepsané ŽoP. Zároveň dokud není uzavřena ZoR, tak není na straně SFŽP ŽoP viditelná a projektový manažer (dále jen "PM") nemůže ŽoP dále na projektu administrovat.

V případě problémů s podáním ZoR a ŽoP doporučujeme kontaktovat přiděleného PM projektu.

Postup pro administraci a podání ZoR je popsán v samostatné příručce.

# **Souběh ŽoP a ŽoZ**

Vzhledem k tomu, že je technicky umožněn souběh Žádosti o změnu (dále jen "ŽoZ") a ŽoP, resp. ZoR, je nutné věnovat zvláštní pozornost obrazovkám, které se mohou na obou typech formulářů překrývat, tj. obsahují shodné záložky/datové položky. Obecně doporučujeme mít v jednom čase založen pouze jeden z daných formulářů.

V případě, že by došlo k překrytí dat, schválením ŽoZ dojte k tomu, že původní data uvedená v ŽoP/ZoR budou již neaktuální. Z tohoto důvodu je nutné, aby datum schválení ŽoZ a datum účinnosti změny nastal dříve, než je ŽoP/ZoR založena.

**Pozor!** Pokud došlo ke schválení ŽoP v době, kdy, již byla daná ŽoZ podána, avšak ještě nebyla schválena, je nutné, aby SFŽP vrátil ŽoZ do IS KP21+, kde příjemce aktualizuje FP pomocí tlačítka **"Aktualizovat finanční plán"**, čímž dojde k přesunutí příslušného řádku FP do needitovatelné části.

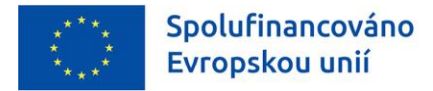

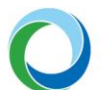

# OPERACE SE ŽÁDOSTÍ O PLATBU

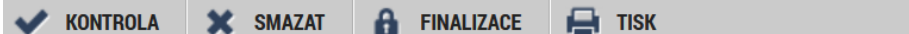

- a) Kdykoliv během vyplňování ŽoP lze tlačítkem "**Kontrola**" zjistit, kterou záložku je nutno ještě vyplnit/opravit.
- b) Stiskem tlačítka "**Finalizace**" se ŽoP uzamkne a je připravena k podpisu prostřednictvím kvalifikovaného elektronického podpisu.
- c) ŽoP lze ve stavu "Rozpracovaná" před jejím podpisem nenávratně odstranit stiskem tlačítka "**Smazat**". Pokud je však ŽoP ve stavu "**Finalizovaná**" je nutné pro její odstranění nejprve provést "Storno finalizace". Storno finalizace může provést pouze uživatel s přidělenou rolí "Signatář".
- d) Tlačítko "Tisk" slouží k vytvoření tiskové verze žádosti o platbu, kterou si lze ve formátu PDF uložit do PC. Upozorňujeme, že ze strany SFŽP není nutné žádost tisknout a fyzicky doručovat, tlačítko slouží pouze pro archivaci příjemcům podpory.

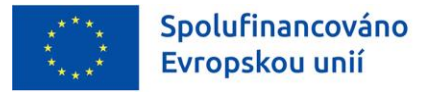

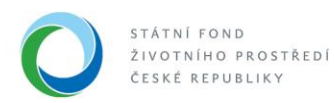

# TIPY PRO VYTVOŘENÍ A VYPLNĚNÍ DATOVÉ OBLASTI ŽOP

# **1. VYTVOŘENÍ ŽÁDOSTI O PLATBU**

Podmínkou pro založení ŽoP je, aby byl projekt v administrativním stavu "**Projekt s právním aktem o poskytnutí/převodu podpory"**. Založení může iniciovat jakýkoliv uživatel, který má přístup k danému projektu a roli "**Editor**". Pro podpis ŽoP nebo storno finalizace je potřeba role "Signatář".

Po vybrání daného projektu vybere příjemce záložku "Žádost o platbu", nacházející se v datové oblasti "**Informování o realizaci**". V tuto chvíli bude příjemce přesměrován do modulu ŽoP, kde se zobrazují všechny ŽoP, které jsou navázány k danému projektu. Zároveň jsou zde také dostupné informace o pořadí finančního plánu, datu předložení, informaci, zda se jedná o závěrečnou žádost o platbu, stavu žádosti, stavu zpracování a o datu proplacení.

Pro vytvoření nové ŽoP je nutné stisknout tlačítko "**Vytvořit novou ŽoP**", které se nachází v levém navigačním menu. Přes tlačítko "**Projekt**" je možné prokliknout se zpět na hlavní stránku žádosti o podporu.

Po založení ŽoP se žádost zobrazí v seznamu se stavem "**Rozpracována**" a po jejím výběru lze začít s její editací.

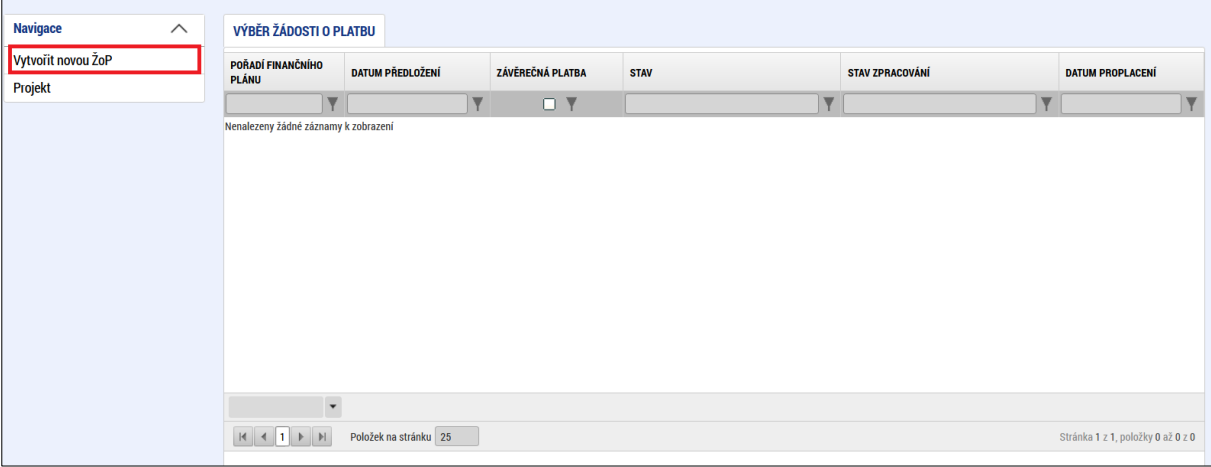

#### **Obrázek 1 – Vytvoření žádosti o platbu**

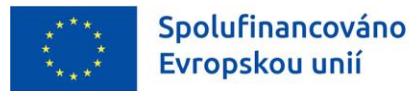

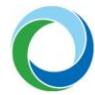

# **2. EDITACE JEDNOTLIVÝCH OBRAZOVEK ŽÁDOSTI O PLATBU**

**Pozor!** Jedná-li se o platbu zálohovou (vázánou na položku finančního plánu), tak není součástí ŽoP soupiska dokladů a datové položky obsahují pouze některá požadovaná pole.

Více informací o editovatelných polích na jednotlivých obrazovkách ŽoP lze zjistit po stisknutí nápovědy v pravém horním rohu příslušné obrazovky.

#### **Identifikační údaje**

#### **Identifikační údaje**

Systém automaticky načte identifikační údaje o projektu, tj. registrační číslo projektu, název projektu, příjemce, pořadové číslo ŽoP, číslo žádosti o platbu, stav a stav zpracování. V případě, že se dle pořadí finančního plánu jedná o závěrečnou platbu je automaticky zaškrtnut checkbox "Závěrečná ŽoP". Checkbox "Zálohová platba" je v případě financování ex-ante a první zálohové platby nutné identifikovat příznakem . V případě režimu ex-post a dalších navazujících zálohových plateb checkbox nevyplňujte.

Stiskem tlačítka "Verze" se zobrazí jednotlivé verze záznamu ŽoP.

#### **Úvodní informace**

Úvodní informace vztahující se k ŽoP se vyplní automaticky. V případě nutnosti ze strany příjemce je možné editovat pole **"Konstantní / Variabilní / Specifický symbol"** vážící se k úhradě zálohy.

#### **Účet příjemce**

V části **"Účet příjemce"** je nutné z číselníku vybrat účet příjemce. Na základě výběru se automaticky doplní příslušná pole.

**Pozor!** Je nutné mít vyplněný účet již na projektu před podáním žádosti pro výběr účtu z číselníku. Pokud příjemce nemá účet z nějakého důvodu na projektu vyplněn, jeho doplnění musí proběhnout přes ŽoZ.

#### **Účet zřizovatele**

V případě, že vzniká dle zákona č. 218/2000 Sb. povinnost příjemce obdržet dotaci prostřednictvím zřizovatele (čistě neinvestiční projekty obcí, projekty, kde je žadatel příspěvková organizace ÚSC), vyplní příjemce výběrem z číselníku **"Název účtu zřizovatele příjemce"**. Po výběru se opět automaticky doplní příslušná pole.

#### **Zdůvodnění platby**

V případě potřeby je možné editovat nepovinné pole **"Zdůvodnění platby"**, kam lze umístit maximálně 2 000 znaků.

Stiskem tlačítka **"Uložit"** se uloží všechny výše uvedené informace, které žadatel na obrazovce doplnil.

### **Žádost o platbu**

Po vyplnění příslušných soupisek a načtení nárokovaných výdajů se na záložce "Žádost o platbu" stiskem tlačítka "Naplnit data ze soupisky" spustí automatický výpočet požadovaných způsobilých výdajů. Po načtení je nutné data uložit stiskem tlačítka "Uložit".

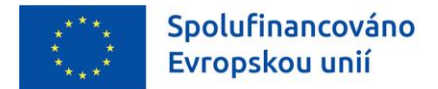

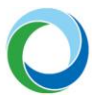

#### **Souhrnná soupiska**

#### **Hlavička soupisky**

Důležitým prvním krokem pro zpřístupnění editovatelných polí na dalších záložkách je založení hlavičky soupisky, kdy je nutné vyplnit pole "**Evidenční číslo/Označení soupisky**". Toto pole označujeme dle pořadí ŽoP ve finančním plánu. Pokud se 1. řádek finančního plánu bude vztahovat k první ŽoP, bude tato ŽoP označena evidenčním číslem 1 apod. Vyplnění evidenčního čísla/označení soupisky potvrdíme stiskem tlačítka "Uložit" a následně se zpřístupní příjemci editovatelná pole pro vyplnění příslušných výdajů v jednotlivých soupiskách.

#### **Obrázek 2: Založení hlavičky soupisky**

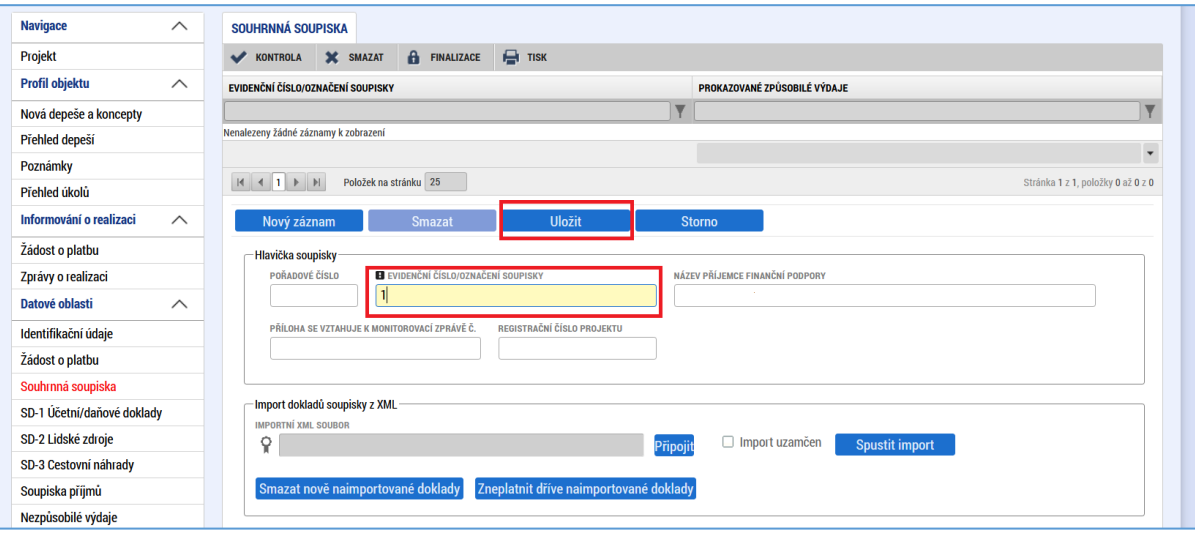

#### **Import dokladů soupisky z XML**

Na záložce **"Souhrnná soupiska"** je umožněno **importovat obsah jednotlivých soupisek v souboru ve formátu .xml**. Zejména v případě velkého množství dat nebo používání externího účetního systému doporučujeme pro minimalizaci chyb tento způsob využívat.

Pomocí tlačítka "Připojit" se vybere soubor uložený ve formátu .xml a stiskne se tlačítko "Spustit **import"**. Do doby, než se jednotlivá data dotáhnou do příslušné soupisky bude zaškrtnut checkbox **"Import uzamčen"**.

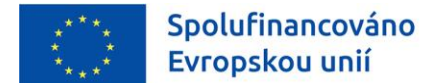

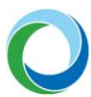

#### **Obrázek 3: Import dokladů do soupisky v souboru .xml**

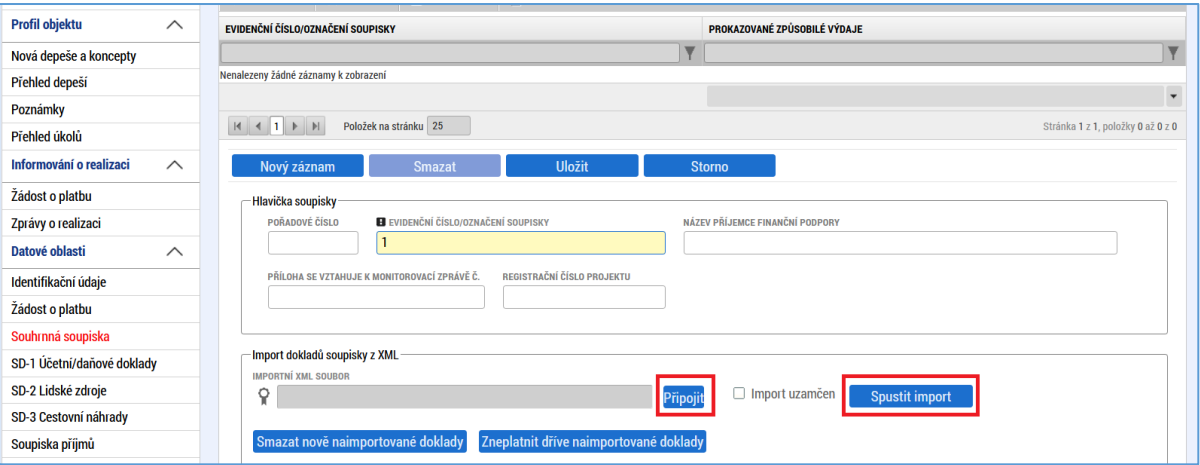

Tlačítko "Smazat nově naimportované doklady" slouží k fyzickému smazání naimportovaných dokladů, které byly nahrány v rámci úprav aktuální verze ŽoP. Naopak tlačítko "Zneplatnit dříve **naimportované doklady"** zneplatní naimportované doklady, které byly na ŽoP vloženy před zaregistrováním na SFŽP.

Podrobný postup pro import dokladů je uveden v samostatné příručce k ŽoP na webu opzp.cz.

#### **Finanční data**

Po úspěšně provedeném importu dokladů soupisky z datového souboru XML nebo po ručním vyplnění jednotlivých soupisek je nutné stiskem tlačítka "Naplnit data z dokladů soupisky" spustit automatické doplnění prokazovaných výdajů a jejich rozpad.

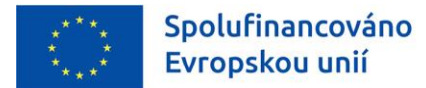

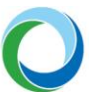

### **SD-1 – Účetní/Daňové doklady**

Na záložce **"SD-1 Účetní/Daňové doklady"** zadává příjemce údaje k jednotlivým účetním/daňovým dokladům. Údaje jsou vyplňovány samostatně za každou položku/doklad. Tyto doklady lze také nahrát jako přílohu v dolní části obrazovky.

V případě, že příjemce využil import dokladů soupisky ze souboru dat formátu XML, uvidí pod touto záložkou automaticky nahrané jednotlivé výdaje. Ty lze prostřednictvím tlačítka **"Export standardní"** pro potřeby příjemce stáhnout jako soubor formátu XLSX a zkontrolovat.

Pokud příjemce nevyužil import dokladů soupisky ze souboru formátu XML, může data zadat ručně. Stisknutím tlačítka "Nový záznam" se zobrazí editovatelná pole, které je nutné vyplnit pro uznání způsobilosti výdajů ze strany SFŽP. Po vytvoření záznamu, lze prostřednictvím tlačítek se stejným názvem úlohy záznam uložit, kopírovat nebo smazat.

**Pozor!** V rámci OPŽP není dovoleno využití zálohových faktur. Netýká se zálohových faktur doložených se zúčtovací fakturou v rámci jedné ŽoP, které jsou považovány z hlediska OPŽP za řádnou fakturu.

**Pozor!** Zadává-li příjemce fakturu s DPH v rámci přenesené daňové povinnosti, je nutné způsobilé DPH doložit kopií daňového přiznání včetně opisu kontrolního hlášení podávaného elektronicky na finanční úřad (dále jen "FÚ"), ve kterém příjemce označí relevantní údaje. Odvod DPH FÚ bude doložen také kopií bankovního výpisu. Jako datum úhrady v případě nadměrného odpočtu uvádí žadatel do IS KP21+ datum podání daňového přiznání. V případě, že DPH bude nezpůsobilým výdajem, není třeba dokládat jeho administraci v rámci projektu.

**Pozor!** Zadává-li příjemce fakturu dodavatele, který není plátcem DPH a systém vyžaduje povinně vyplnění DUZP, zadá příjemce do tohoto pole datum vystavení faktury.

#### **Podrobnosti ke způsobilosti a administraci DPH na projektu jsou uvedeny v kap. B.1.6.2, B.1.6.3 a C.5.6.4 PrŽaP.**

**Pozor!** V rámci jedné ŽoP je možné zahrnout investiční i neinvestiční výdaje. To však možné není v rámci jednoho řádku soupisky dokladů na formuláři ŽoP. Doporučujeme tedy, aby z tohoto důvodu dodavatel rozdělil případnou fakturaci zvlášť na investiční a neinvestiční prostředky.

U prostředků spadajících pod zjednodušené metody vykazování (dále jen "ZMV") poskytované paušálem je částka paušálu vždy neinvestiční a tu není možné editovat. Částka paušálu se počítá automaticky v případě kombinovaného nebo ex-post financování. V případě financování ex-ante si musí příjemce u zálohy spočítat částku paušálu sám a zadat na záložce "**Souhrnná soupiska**" do příslušného pole. Paušál se automaticky počítá pouze u zúčtovací ŽoP. Výdaje připadající na paušál jsou pak viditelné na záložce "**Souhrnná soupiska**"**.**

Příjemce má na záložce SD-1 možnost automatického přepočtu cizí měny na dokladu pomocí propojení IS KP21+ s aktuálními kurzy ČNB. Aby byla měna přepočítána na CZK je potřeba vyplnit pole "**Datum úhrady výdaje**", následně zvolit měnu dokladu a uložit. Do pole "**Celková částka uvedená na dokladu**" uvede příjemce částky v cizí měně a po uložení budou tyto částky přepočítány kurzem odpovídajícím zadanému datu. Pokud je SD-1 zakládána v CZK, postup je stejný jako výše.

Záznam je nutné po doplnění všech údajů uložit stejnojmenným tlačítkem. Následně jsou některá zbývající pole doplněna automaticky.

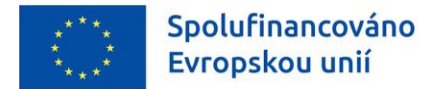

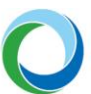

#### **SD-2 – Lidské zdroje**

V případě, že má příjemce dle pravidel OPŽP možnost dokládat osobní výdaje jako přímý výdaj, zadává tyto výdaje na záložce **"SD-2 Lidské zdroje"** ke mzdovým nákladům jednotlivých pracovníků. Jednotlivé doklady lze také nahrát jako přílohu v dolní části obrazovky.

V případě, že příjemce využil import dokladů soupisky ze souboru dat formátu XML uvidí pod touto záložkou automaticky nahrané jednotlivé výdaje. Ty lze prostřednictvím tlačítka **"Export standardní"** pro potřeby příjemce stáhnout jako soubor formátu XLSX a zkontrolovat.

Pokud příjemce nevyužil import dokladů soupisky ze souboru formátu XML, může data zadat ručně. Stisknutím tlačítka "Nový záznam" se zobrazí editovatelná pole, které je nutné pro uznání způsobilosti ze strany SFŽP vyplnit. Po vytvoření záznamu, lze prostřednictvím tlačítek se stejným názvem úlohy záznam uložit, kopírovat nebo smazat.

Fond pracovní doby pracovníka u zaměstnavatele v daném měsíci v hodinách musí odpovídat úvazku (odpracováno + svátek + dovolená + nemoc) a musí se shodovat s údajem z výkazu práce, pokud je používán.

#### **Podrobnosti ke způsobilosti osobních nákladů na projektu jsou uvedeny v kap. C.5.6.5 PrŽaP.**

Po zadání údajů je nutné záznam uložit, systém automaticky doplní:

- Hodinovou mzdu/plat
- Mzdový/platový výdaj
- Prokazované způsobilé osobní výdaje.

### **SD-3 – Cestovní náhrady**

Záložka **"SD-3 Cestovní náhrady"** se použije, pokud jsou součástí prokazovaných způsobilých výdajů cestovní náhrady. Za každého pracovníka a pracovní cestu se záznamy vyplňují samostatně. Jednotlivé doklady lze také nahrát jako přílohu v dolní části obrazovky.

V případě, že příjemce využil import dokladů soupisky ze souboru dat formátu XML uvidí pod touto záložkou automaticky nahrané jednotlivé výdaje. Ty lze prostřednictvím tlačítka **"Export standardní"** pro potřeby příjemce stáhnout jako soubor formátu XLSX a zkontrolovat.

Pokud příjemce nevyužil import dokladů soupisky ze souboru formátu XML, může data zadat ručně. Stisknutím tlačítka "Nový záznam" se zobrazí editovatelná pole, které je nutné pro uznání způsobilosti ze strany SFŽP vyplnit. Po vytvoření záznamu, lze prostřednictvím tlačítek se stejným názvem úlohy záznam uložit, kopírovat nebo smazat.

#### **Soupiska jednotek/jednotkových částek**

Stejnojmennou záložku je možné v případě potřeby vyplnit. Příjemce vyplňuje na záložce pole "**Zkrácený název subjektu (příjemce/partnera)**" a "**Položka v rozpočtu projektu**" výběrem z číselníku. Následně vyplní ručně číselnou hodnotu do pole "Počet jednotek".

Pole "**Cena jednotky**" je vyplňováno automaticky z údajů zadaných na rozpočtu projektu.

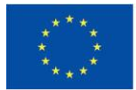

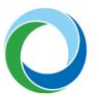

Dle jednotlivých zadaných údajů je následně automaticky vypočítána hodnota pole "**Prokazované způsobilé výdaje**" v závislosti na počtu zadaných jednotek pro konkrétní položku rozpočtu.

**Pozn.** Jednotková cena se nastaví v rozpočtu projektu vzorcem *ks x částka*. Pokud je jednotková částka v rozpočtu např. 100 a žadatel jí zapíše do rozpočtu vzorcem *1 x 100*, bude takto nastavená částka následně převzata do ŽoP bez možnosti editace. Chce-li žadatel jednotku čerpat po částech, je třeba upravit rozpočet a vzorec zde napsat obráceně – tedy *100 x 1*.

**Pozor!** V některých případech se ukázalo, že soupiska jednotek nefunguje korektně a příjemce podpory má problém s jejím vyplněním. V takovém případě možné i pro jednotkově vykázané částky použít soupisku SD1. Jako požadovaná data prosíme uvádět datum vyplnění ŽoP a dodavatele, veřejné zakázky a objednávky označit jako "**Nerelevantní**".

#### **Soupiska příjmů**

Projekty vytvářející jakékoliv příjmy, vyjma VHI projektů v SC 1.4, budou příjmy evidovat v ZoR a ZoU prostřednictvím IS KP21+. Příjmy nebudou zohledňovány při stanovení výše příspěvku EU. V dané záložce tedy příjemce nic nevyplňuje.

#### **Nezpůsobilé výdaje**

V případě potřeby (např. na vyzvání ze strany SFŽP) vyplní příjemce danou záložku. Na tuto záložku jsou zapisovány pouze celé nezpůsobilé faktury evidované u projektu. Vyplnění záložky není ze strany SFŽP podmínečně vyžadováno.

### **Čerpání rozpočtu na žádosti o platbu**

Funkcionalita této záložky umožňuje příjemci sledovat čerpání dílčích položek rozpočtu ve vztahu k předkládané ŽoP i již dříve schválených ŽoP.

Cílem je informovat příjemce o dotaci o průběžném čerpání a zabránit přečerpání rozpočtu.

Stiskem tlačítka "Vytvoř hlavičku rozpočtu čerpání" se vytvoří aktuální rozpočet se zaznamenaným čerpáním. V případě, že by byly dodatečně upravovány soupisky dokladů a jednotlivé vykazované výdaje je nutné čerpání rozpočtu aktualizovat prostřednictvím tlačítka "Aktualizuj rozpočet čerpání". Celý rozpočet a čerpání v rámci jednotlivých ŽoP lze stáhnout ve formátu XLSX stisknutím tlačítka **"Export standartní"**. Vysvětlení k jednotlivým sloupcům souboru lze najít po stisknutí nápovědy v horním pravém rohu obrazovky **"Čerpání rozpočtu na žádosti o platbu"**.

Tlačítko "Smaž rozpočet čerpání" zajišťuje smazání celého čerpání dílčích položek rozpočtu ve vztahu k předkládané ŽoP i již dříve schválených ŽoP.

**Pozor!** Zda funkcionalitu bude příjemce využívat nebo nikoliv závisí pouze na jeho uvážení. Ze strany SFŽP není editace této záložky vyžadována.

#### **Dokumenty**

Na záložku **"Dokumenty"** nahrává příjemce všechny doklady, které souvisí s prokazovanými výdaji v jednotlivých soupiskách a jsou požadovány dle aktuální verze PrŽaP.

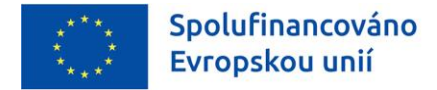

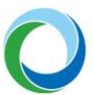

# **Čestná prohlášení**

Jsou-li na ŽoP přednastavena čestná prohlášení (tj. obrazovka je editovatelná), zvolí žadatel přes číselník **"Název čestného prohlášení"** příslušné prohlášení, zkontroluje jeho automaticky přednastavený text a v případě souhlasu kliknutím edituje checkbox "**Souhlasím s čestným prohlášením**" na .

## **Podpis žádosti o platbu**

Po vyplnění všech relevantních dat je nutné spustit stisknutím tlačítka "Finalizace" proces finalizace ŽoP. Finalizaci ŽoP lze v rámci jednoho přihlášení spustit opakovaně. K opakování finalizace dochází v případě, že kontrola našla chyby a vypíše hlášení, že ŽoP není možné finalizovat. Po opravě chyb uvedených v hlášení lze finalizaci spustit opětovně.

Jakmile je ŽoP finalizována, je uživatelům v IS KP21+ přístupná pouze pro čtení s výjimkou obrazovky pro podepsání ŽoP, která je přístupná k editaci signatáři a **je nutné ji podepsat** stisknutím symbolu pečetě a následným výběrem kvalifikovaného elektronického podpisu.

**Pozor!** Po podepsání ŽoP je nutné podat i příslušnou ZoR. Až po finalizaci a podpisu ZoR je ŽoP přepnuta do stavu podána. Více viz část "*[Souběh ŽoP](#page-3-0) a ZoR*".

V tuto chvíli je ŽoP přístupná pouze k náhledu a přes tlačítko **"Soubor"** lze stáhnout její kompletní tiskovou verzi, včetně informací o podpisu.

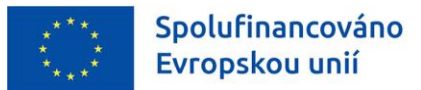

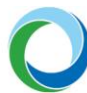

# **3. STAŽENÍ ŽOP A VRÁCENÍ K EDITACI**

Po finalizaci a následném podpisu je ŽoP odeslána k procesu administrace ze strany SFŽP. Stisknutím tlačítka **"Stáhnout ŽoP"** v horní liště lze nenávratně ŽoP stáhnout a ukončit tak proces její administrace.

**Pozor!** Po stažení ŽoP nebude možné žádost nadále editovat. V tomto případě je nutné založit novou ŽoP.

#### **Vrácení k editaci**

Ze strany SFŽP je možné v případě potřeby vrátit ŽoP k dopracování. Existují tři možnosti vrácení:

- zpřístupnění všech obrazovek ŽoP,
- zpřístupnění vybraných obrazovek ŽoP a
- vrácení ŽoP bez nutnosti vrácení ZoR.

Jakmile je ŽoP vrácena k dopracování, příjemce tuto informaci dostane formou interní depeše. Změna stavu je viditelná i na záložce "Základní informace" v poli "Stav" a v části "Historie stavů". Stav zprávy je "**Vrácena k dopracování**".

Konkrétní informace o důvodu vrácení uvidí příjemce v zpřístupněné záložce "Důvody vrácení", nacházející se v levém menu obrazovky ŽoP. V případě, že příjemce tuto záložku neuvidí obdrží informace o důvodu vrácení formou depeše.

V IS KP21+ musí příjemce při vrácení k dopracování ze strany ŘO nejprve stisknout tlačítko "**Zpřístupnit k editaci"** a následně může upravovat obrazovky, které byly vráceny pro editaci.

#### **Obrázek 4: Zpřístupnění ŽoP k editaci**

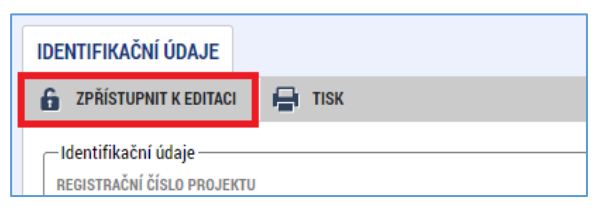

Při editaci vrácené ŽoP již příjemce postupuje obdobně jako při prvním vyplňování ŽoP (viz předchozí kapitoly).

Pro identifikaci typu úpravy dokladu v rámci obrazovek **"SD-1 Účetní/Daňové doklady", "SD-2 Lidské zdroje"** a "**SD-3 Cestovní náhrady"** je zapracován výčtový typ **"Typ úpravy dokladu SD"**, obsahující položky: "Upravený", "Nový", "Smazaný/Zneplatněný", který je také součástí seznamů jednotlivých dokladů soupisky v tiskové sestavě žádosti o podporu.

**Pozor!** Příznak se nastavuje jen v případě, že je ŽoP vrácena žadateli a žadatel na dokladech provede dané úpravy, nebo provede úpravu/vložení přílohy u dokladu.

V případě, že nastane potřeba opětovně ŽoP vrátit k dopracování do IS KP21+, budou všechny příznaky v rámci tohoto přechodu vymazány a doklady označené příznakem **Smazaný/Zneplatněný** budou standardně smazány.

Po úpravě nedostatků, příjemce opět ŽoP finalizuje a podepisuje ji znovu přes záložku "**Podpis žádosti o platbu**".

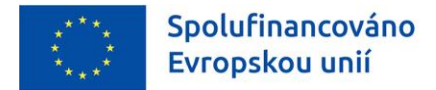

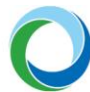

# **4. SCHVÁLENÍ ŽOP**

Schválení ŽoP probíhá ve dvou stupních. Poté co je ŽoP schválena ze strany SFŽP v 1. stupni dochází k přepnutí administrativního stavu na "**Schválená 1. stupeň"** a **"Schválená 1. stupeň-podepsaná**". V další části administrace ze strany SFŽP se žádost přepne do stavu "**Schválená 2. stupeň"** a **"Schválená 2. stupeň-podepsaná**".

Po přepnutí ŽoP do stavu "**Schválená 2. stupeň – podepsaná**" příjemce obdrží automatickou informativní depeši a změna stavu je zároveň viditelná i na záložce "Základní informace" v poli "Stav" a v části "**Historie stavů**". Výsledek kontroly lze najít na záložce "**Dokumenty**", kam se ze strany SFŽP nahrává soubor "Formulář F1".

Následně po proplacení ŽoP odchází na příjemce systémová depeše s oznámením o proplacení/vypořádání ŽoP, resp. o proplacení s krácením/vypořádání ŽoP s krácením.

Informace o schválených částkách a případném krácení lze najít pod záložkou "**Požadované a schválené částky"**.